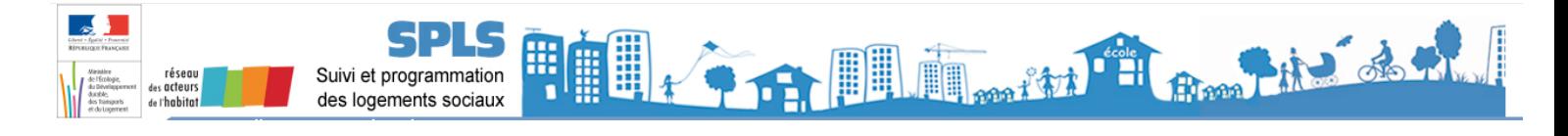

# **FICHE UTILISATEUR**

## **Portail de Suivi et de Programmation des Logements Sociaux - SPLS**

## **Mettre à jour son adresse postale**

Les coordonnées de chaque organisme maître d'ouvrage peuvent être mises à jour via le portail SPLS. Il peut modifier ses données postales, son courriel de notification des informations SPLS<sup>[1](#page-0-0)</sup>, et ses coordonnées téléphoniques.

La présente fiche précise les modalités de l'utilisation de SPLS pour la modification des coordonnées postales.

### *1. Etape 1 : L'accès au menu de modification des coordonnées*

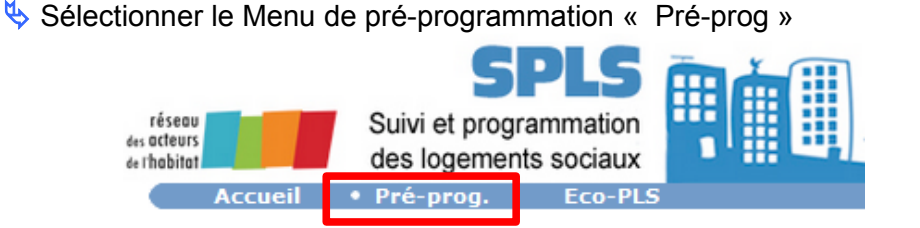

Sélectionner la rubrique « Coordonnées » du sous-menu « Paramétrage »

<span id="page-0-0"></span>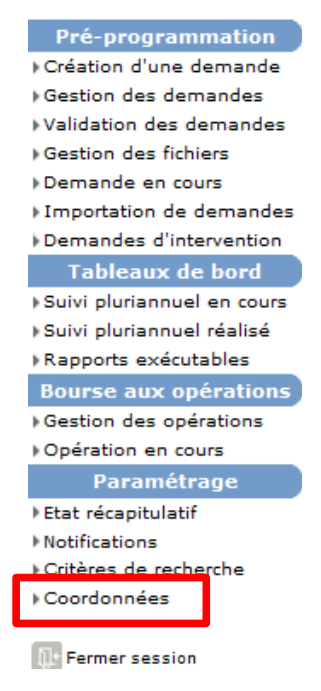

<sup>1</sup> Voir la fiche pratique disponible au lien suivant http://www.financement-logementsocial.logement.gouv.fr/fiche-pratique-no10-renseignement-ou-modification-a1755.html

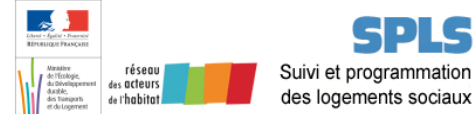

#### L'adresse postale peut être modifiée si elle est incorrecte. Il y a deux procédures distinctes de modification suivant si l'adresse est géolocalisée (cas 1) ou non-géolocalisée (cas 2).

**L'adresse postale est géolocalisée**, lorsque les cordonnées GPS et les références cadastrales sont renseignées.

**3. Cas 1 : l'adresse postale est incorrecte et géolocalisée**

Cliquer sur le bouton « Modifier »

5

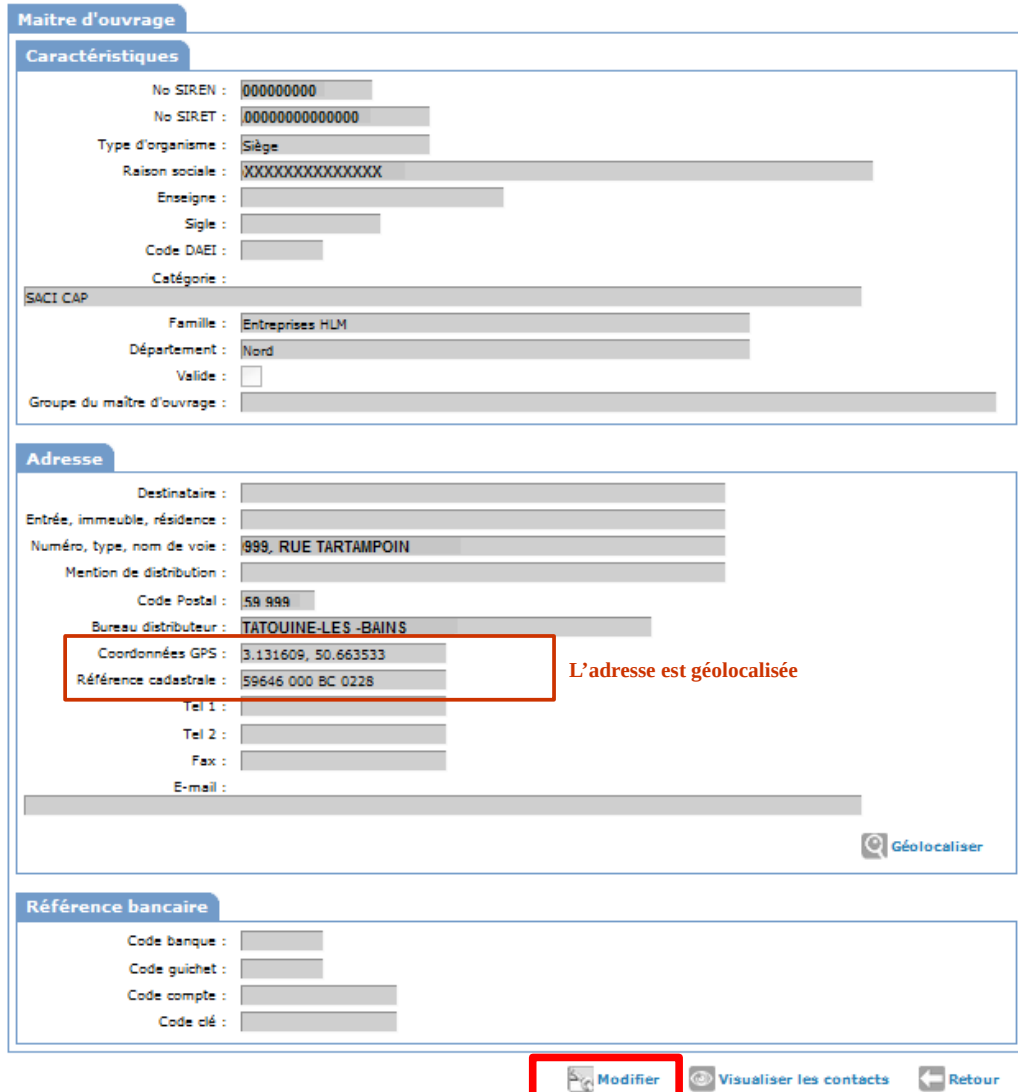

![](_page_2_Picture_0.jpeg)

Remplacer les coordonnées postales incorrectes dans les champs correspondants

![](_page_2_Picture_74.jpeg)

Cliquer sur le bouton « Enregistrer »

**/!\** A cette étape, Il ne faut pas cliquer sur le bouton « Géolocaliser », ni sur « Mettre à jour », au risque de perdre une partie des informations saisies.

![](_page_2_Picture_75.jpeg)

![](_page_3_Picture_0.jpeg)

![](_page_3_Picture_1.jpeg)

## **4. Cas 2 : l'adresse postale est incorrecte et non-géolocalisée**

Cliquer sur le bouton « Modifier »

![](_page_3_Picture_37.jpeg)

Remplacer les coordonnées postales incorrectes dans les champs correspondants

![](_page_3_Picture_38.jpeg)

![](_page_4_Picture_0.jpeg)

Cliquer sur le bouton « Enregistrer »

**/!\** A cette étape, Il ne faut pas cliquer sur le bouton « Géolocaliser », ni sur « Mettre à jour », au risque de perdre une partie des informations saisies.

![](_page_4_Picture_47.jpeg)